# PlayAUDIO 1U **User Guide**

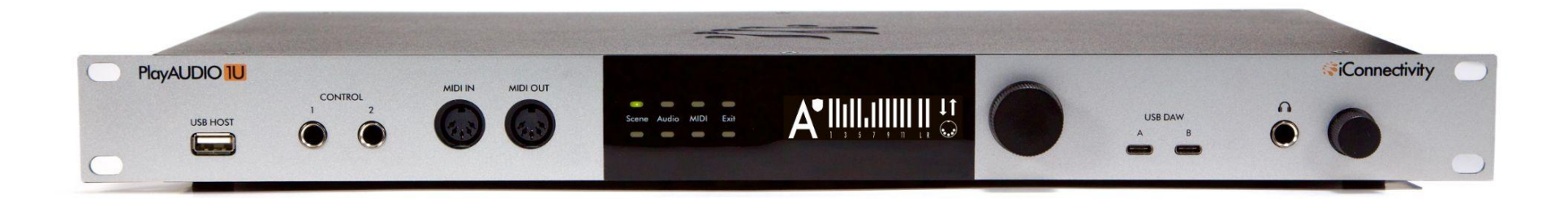

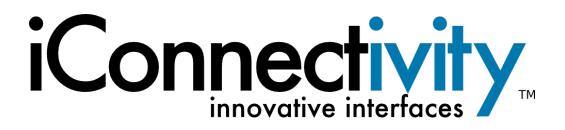

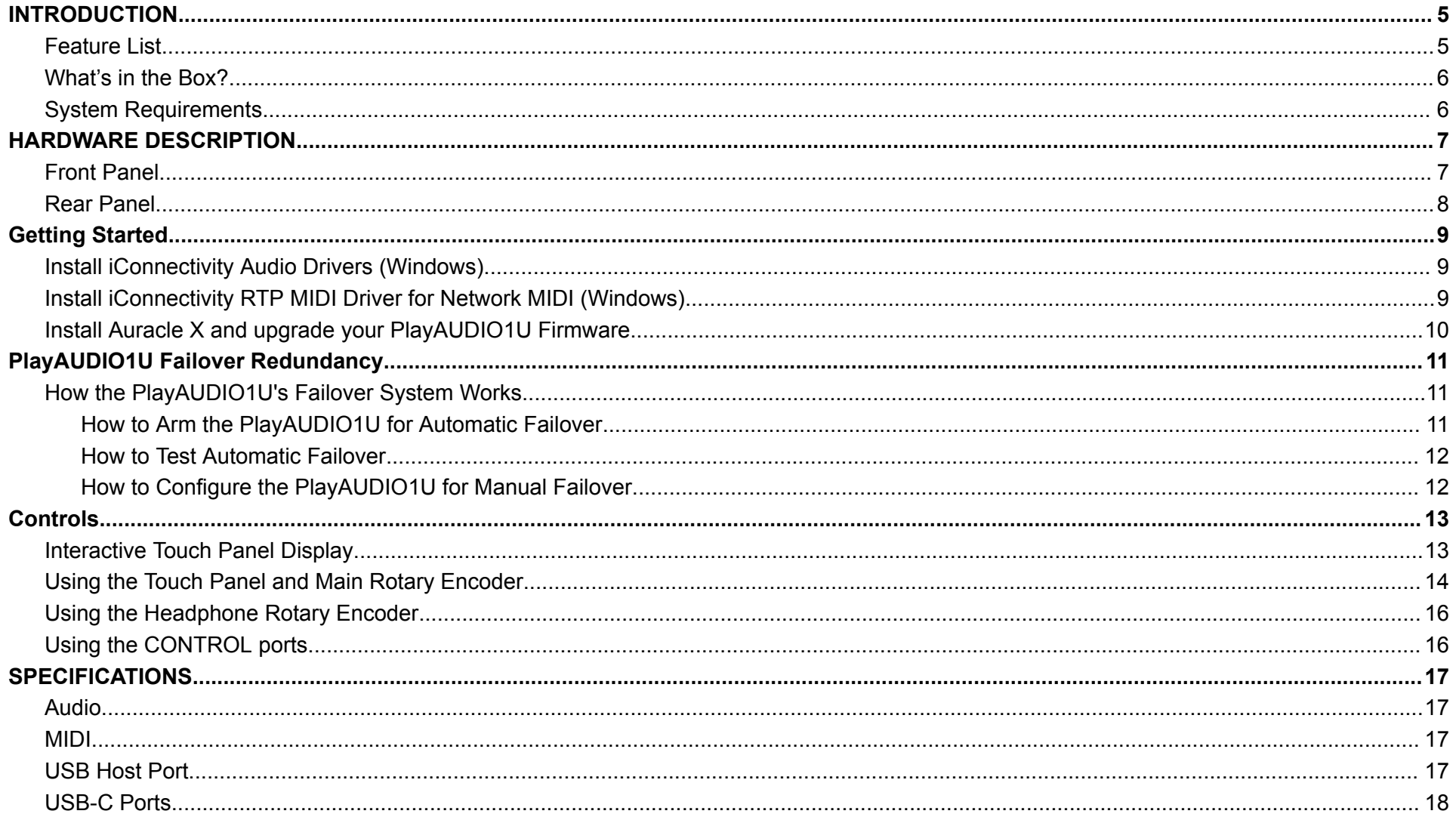

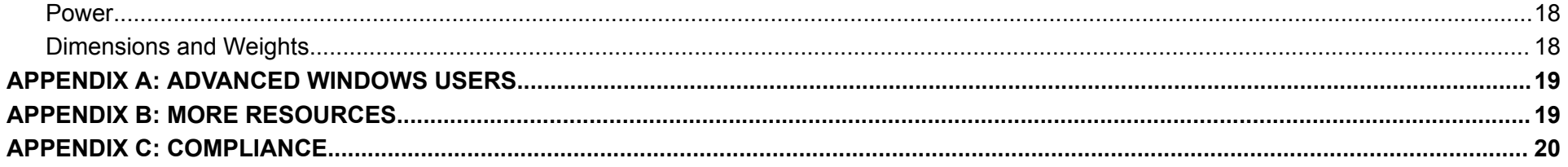

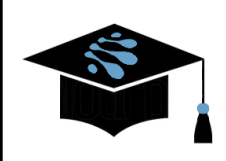

For more information about this and other products, please visit the [iConnectivity](https://iconnectivity.supportbee.com/53-iconnectivity-knowledge-base) Knowledge Base on the **iConnectivity Support Website**.

*Product Features, Specifications, and System Requirements may be subject to change.*

*The iConnectivity warranty policy may be found on our website at [Warranty](http://www.iconnectivity.com/warranty) Policy.*

Mac, macOS, OS X, and iOS are trademarks of Apple Inc., registered in the United States and/or other countries.

*Windows is a registered trademark of Microsoft Corporation in the United States and/or other countries.*

*Android is a trademark of Google LLC.*

iConnectivity and PlayAUDIO1U are trademarks of iKingdom Corp. Features of this product are protected under patent pending. For more details *see [iConnectivity](http://www.iconnectivity.com/patents) Patents.*

© iKingdom Corp. 2023

# <span id="page-4-0"></span>**INTRODUCTION**

Congratulations on the purchase of your new PlayAUDIO1U USB Audio + MIDI interface!

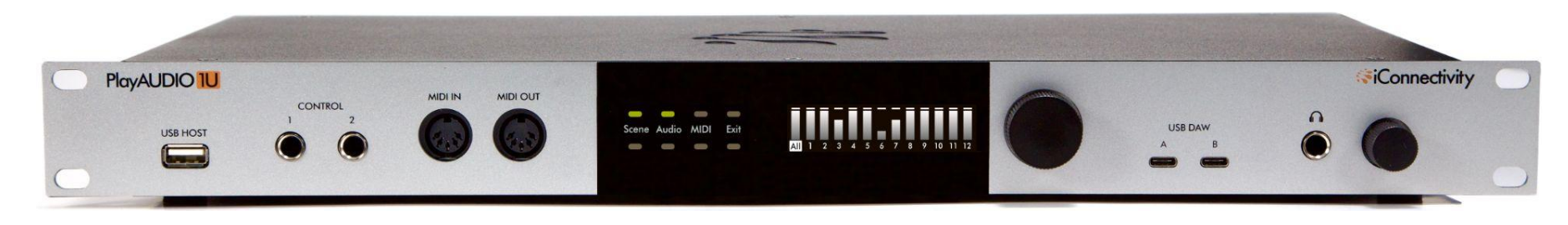

iConnectivity makes every effort to develop simple and intuitive hardware and companion control software. However, because your PlayAUDIO1U interface includes so many advanced features, we strongly recommend that you read this manual carefully even if you are an experienced MIDI user.

#### <span id="page-4-1"></span>**Feature List**

- Two USB Type C DAW ports use up to 2 computer devices Mac OS/Windows simultaneously
- Twelve XLR analog audio Line Outputs
- Stereo ¼" headphone output with two independent mixes (summable to one mix)
- DIN-MIDI ports built-in (1-in, 1-out)
- USB Host port (connect up to 8 USB MIDI class-compliant devices with a USB hub)
- Two MIDI mappable CONTROL footswitch ports
- Ethernet RTP-MIDI Network port
- Auracle X software (Mac OS, Windows) configuration and setup
- Use up to 2 Mac OS/Windows/iOS/Android computer devices simultaneously
- High-resolution audio up to 24-bit/96kHz AD/DA conversion
- High definition OLED display and Capacitive touch user controls
- Endless multifunction rotary encoders
- 19" rack mountable

## <span id="page-5-0"></span>**What's in the Box?**

- The PlayAUDIO1U Audio + MIDI Interface
- One IEC Power Cable US / North American region
- One IEC Power Cable EU region
- One IEC Power Cable UK region
- Two USB Type C to Type C cables (black, white)
- One USB-Adapter: female USB-C to male USB-A
- Four Rubber feet

## <span id="page-5-1"></span>**System Requirements**

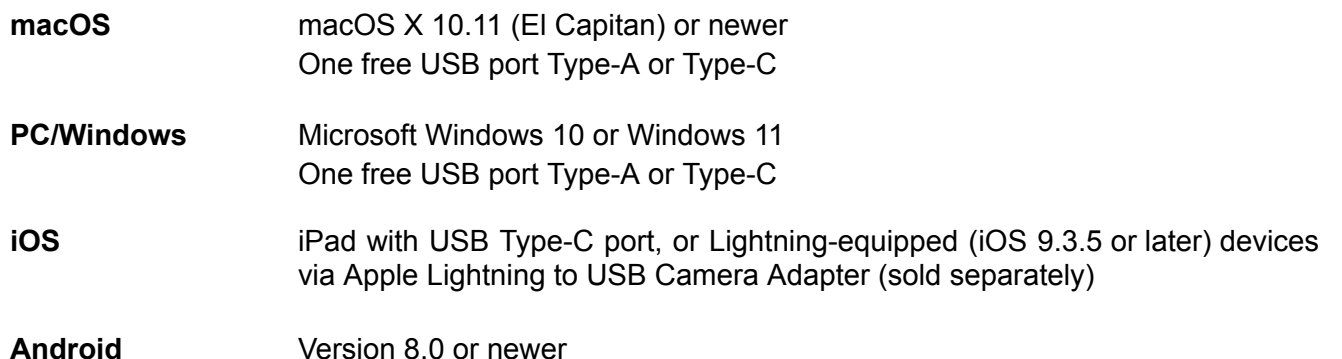

# <span id="page-6-0"></span>**HARDWARE DESCRIPTION**

## <span id="page-6-1"></span>**Front Panel**

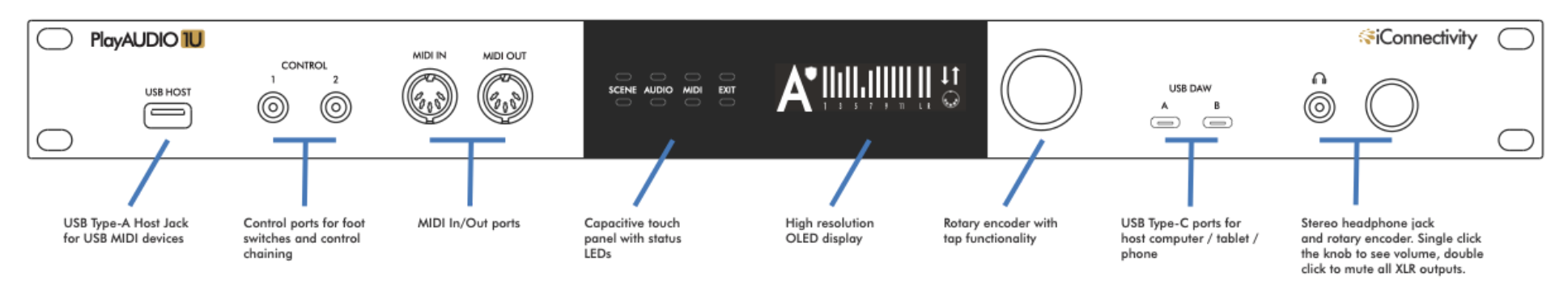

- **USB HOST port**. Directly plug in a class-compliant MIDI device, or plug in up to eight class-compliant MIDI devices via a powered USB hub (not included).
- **CONTROL ports.** Plug in up to two foot switches
- **MIDI DIN ports**. 5 pin DIN connections for MIDI Controllers
- **Capacitive(cap) touch buttons & OLED**. Manually switch scenes or inspect real time MIDI and audio information
- **Rotary Encoder**. Multi-function encoder. Double press to save current settings or spin to cycle through pages in the currently selected page
- **USB DAW ports**. USB C ports for connecting computers or tablets.\*\*
- **3.5mm Headphone port.** Stereo mix
- **Headphone Rotary Encoder**. Multi-function encoder. Rotate to increase/decrease the headphone mix output volume; this also temporarily calls up the headphone volume display. Additionally: Double press to mute all rear outputs; double press again to unmute; press once to call the headphone volume display, and press again to return to the previous active menu.

*\*\* check out this [article](https://www.iconnectivity.com/knowledgebase/2020/10/28/will-my-iconnectivity-interface-work-with-usb-c#:~:text=The%20most%20basic%20solution%20is,and%20it%20should%20just%20work.) for more information on tablet connection*

## <span id="page-7-0"></span>**Rear Panel**

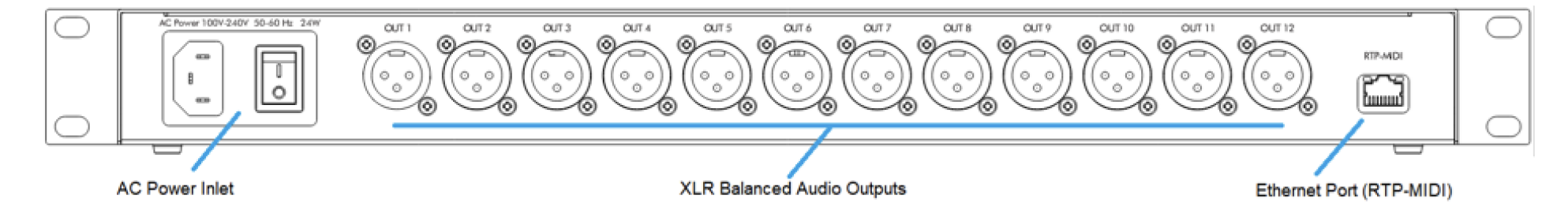

- **AC Power inlet.** Fused Input jack for included IEC C13 power supply cable.
- **Power switch.** Turn the PlayAUDIO1U on or off. The switch will illuminate when power is turned on.
- **XLR Balanced Audio Outputs.** The PlayAUDIO1U's 12 analog outputs provide low noise, phantom power-resistant connections with up to 24-bit/96kHz DA conversion.
- **RTP MIDI Port.** Make long distance MIDI connections over ethernet.

# <span id="page-8-0"></span>**Getting Started**

## <span id="page-8-1"></span>**Install iConnectivity Audio Drivers (Windows)**

Before connecting the PlayAUDIO1U to a Windows computer, be sure to install the supplied iConnectivity audio drivers that are part of the Windows Auracle X installer. Once the driver is successfully installed, you can attach your computer to either USB DAW Port A or B using a USB cable. The interface should appear as a standard audio output device in Windows. You can route audio from music or video apps directly to the interface to test.

Note that the headphone output volume is turned down and needs to be turned up before listening. This Quick Start Guide will show you how to get sound running in and out of your interface as simply as possible.

#### <span id="page-8-2"></span>**Install iConnectivity RTP MIDI Driver for Network MIDI (Windows)**

Before connecting the PlayAUDIO1U to a Windows computer, navigate to <https://www.iconnectivity.com/windows-drivers> and download the RTP-MIDI Driver for Network MIDI. Launch the rtpMIDISetup Application and follow all prompts to install.

By default, your PlayAUDIO1U is pre-configured to work with standard Windows stereo audio. The interface is configured by default to send stereo audio from the computer attached to USB DAW port A or B to all of the XLR outputs simultaneously and the headphone jack.

## <span id="page-9-0"></span>**Install Auracle X and upgrade your PlayAUDIO1U Firmware**

Before you begin using your PlayAUDIO1U, we recommend that you upgrade your unit's firmware to the latest version using iConnectivity's Auracle for X application. Follow these steps to install the Auracle X software and perform the firmware upgrade:

- 1. Download the latest version (2.0.0) of the Auracle X software installer.
	- a. Navigate to [https://www.iconnectivity.com/playaudio1u](https://www.iconnectivity.com/auracle-x-series) and follow the instructions for downloading the Auracle X software installer specific to your computer.
	- b. Connect your to the USB DAW port A on the front panel of your PlayAUDIO1U unit.
- 2. Launch the iConnectivity Auracle X installer file. Connect your computer to the internet. Then, with your computer connected to the PlayAUDIO1U, double-click the iConnectivity Auracle X installer.
- 3. Accept the firmware upgrade if your unit detects that newer firmware is available. The Auracle X software will prompt you to upgrade if a newer firmware version is available. Verify that your device is connected to USB DAW port A and click Yes to continue with the upgrade. An Upgrade Complete prompt will appear when the process completes, at which point Auracle X's Device Info page will refresh with your PlayAUDIO1U's device statistics.

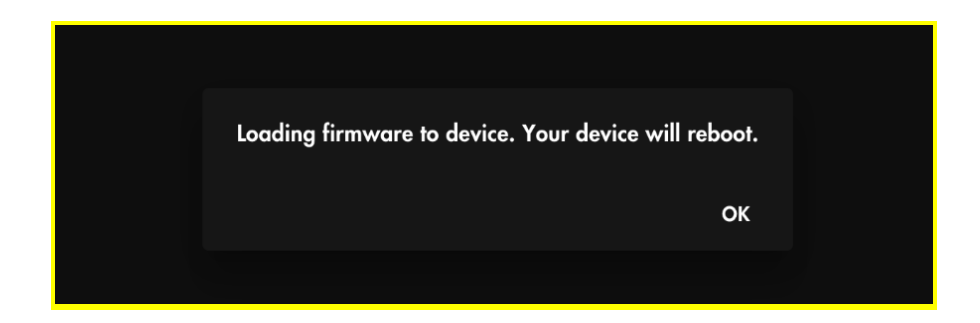

By default, your PlayAUDIO1U is pre-configured to work with Digital Audio Workstation (DAW) software. As a safety precaution, **all the audio output volumes are turned down** and need to be raised. This Quick Start Guide will show you how to get sound running out of your interface as quickly as possible.

# <span id="page-10-0"></span>**PlayAUDIO1U Failover Redundancy**

#### <span id="page-10-1"></span>**How the PlayAUDIO1U's Failover System Works**

Your PlayAUDIO1U unit comes equipped with two independent failover mechanisms: Automatic Failover and Manual Failover. This failover redundancy is designed to ensure that your backup system can always be engaged instantly and seamlessly, whether via auto-detection or through manual switching. Taking advantage of both of these failover mechanisms is recommended for all live performance scenarios.

**Automatic Failover** uses a test tone sent from your DAW to establish an audio-recognition sync lock between your primary playback device and your PlayAUDIO1U interface on a dedicated internal audio channel. Once armed, the PlayAUDIO1U instantly switches to your secondary device if any break in the test tone signal is detected, providing a seamless failover to your backup system without audio or MIDI interruption.

**Manual Failover** allows you to connect a footswitch to either of the PlayAUDIO1U's programmable Control ports and instantly switch between your primary and backup computers on the fly, enabling you to manually move to your backup system in the event of an emergency, or if you anticipate an issue with your primary system before it actually occurs. Note that configuration of the control ports is necessary to assign failover switch function to the control port.

#### <span id="page-10-2"></span>**How to Arm the PlayAUDIO1U for Automatic Failover**

A tone generator is required to arm the PlayAUDIO1U for Automatic Failover. If a tone generator isn't included with your Digital Audio Workstation, download and install iConnectivity's LifeSine test tone plugin from https://www.iconnectivity.com/downloads/

Follow the steps below to arm the PlayAUDIO1U for automatic failover and test your unit's failover capability:

1. Connect Computer A (your primary playback device) to USB DAW Port A.

2. Connect Computer B (your failover playback device) to USB DAW Port B.

3. Verify that the PlayAUDIO1U is set to Scene A. If the LED indicator light below the Scene label is illuminated and red and the OLED display shows "B" on the main page, touch the Scene LED once to toggle the button state and make Scene A the active scene.

4. On both computers (Computer A and Computer B), open your Digital Audio Workstation and load your playback project.

5. On Computer A (your primary playback device), instantiate your tone plugin on an available track and assign it to the PlayAUDIO1U's audio output 15 (Control Tone). When your PlayAUDIO1U unit detects the test tone, a blinking shield icon will appear on the main page of the OLED, indicating that the PlayAUDIO1U is armed for automatic failover. If a blinking shield icon does not appear on the main page of the OLED you may need to open Auracle for X software and configure Failover settings in the Audio page of the PlayAUDIO1 menu. Refer to Auracle X documentation for detailed instructions at [https://www.iconnectivity.com/playaudio1u.](https://www.iconnectivity.com/playaudio1u)

6. Connect a MIDI external controller to the USB host port. Ensure that both DAWs are configured so that playback can be triggered on both DAWs simultaneously.

7. With the PlayAUDIO1U armed, use the attached external MIDI controller to trigger simultaneous playback on Computer A and Computer B.

#### <span id="page-11-0"></span>**How to Test Automatic Failover**

1. Ensure that the PlayaAUDIO1U is armed and playback has been triggered on both computers. To force failover from Computer A to Computer B, remove the cable from USB DAW port A. The PlayAUDIO1U will instantly switch over to Computer B as Audio and MIDI playback continues uninterrupted. The Scene indicator LED will change to illuminate in red and the OLED will display "B", indicating that Scene B is now the active scene.

#### <span id="page-11-1"></span>**How to Configure the PlayAUDIO1U for Manual Failover**

Failover can be engaged manually by touching either cap touch button above or below the Scene label on the Interactive Touch Panel Display. The current scene is indicated as follows:

Scene A: The cap touch button above the Scene label is illuminated in green, and the Touch panel display shows the letter "A"

Scene B: The cap touch button below the Scene label is illuminated in red, and the Touch panel display shows the letter "B"

For information on how to use a footswitch to initiate manual failover, please see the updated Auracle X manual in the Control Ports section.

# <span id="page-12-0"></span>**Controls**

## <span id="page-12-1"></span>**Interactive Touch Panel Display**

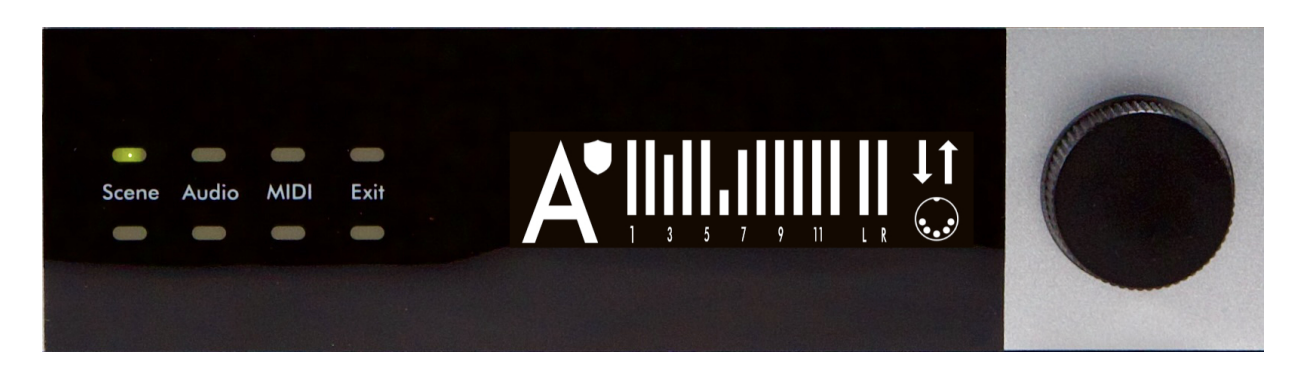

The PlayAUDIO1U's Interactive Touch Panel Display is a capacitive touch panel that provides the following features:

- Eight touch zones for intuitive control over Scene selection, Audio or MIDI menu page selection, and Exit to main menu/Scene page.
- Both upper and lower cap touch buttons can be touched to access the function labeled in between cap touch rows.
- Send MIDI panic by double tapping either top or bottom MIDI cap touch button.
- An OLED display for monitoring current status of active scene and failover protection status, and audio output or MIDI input/output.

On the main screen depicted above, the following displays are active:

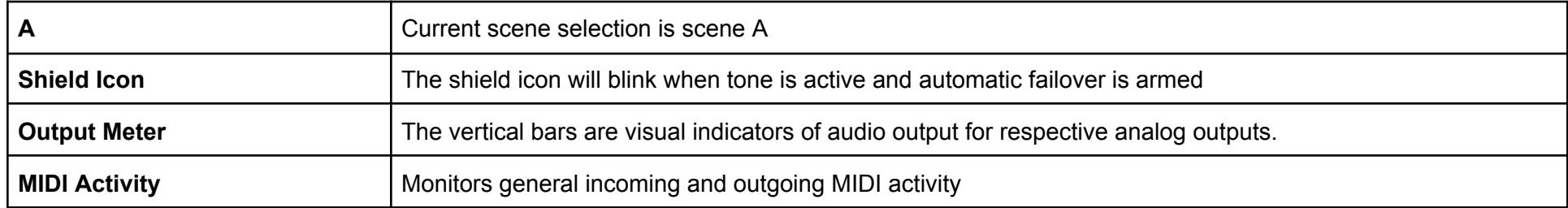

#### <span id="page-13-0"></span>**Using the Touch Panel and Main Rotary Encoder**

The rotary encoder is continuous and can make fine or coarse adjustments depending on how quickly you rotate the dial. Fine adjustments are recommended if there is a risk of signal overload*.* Rotary Encoder Press functions include:

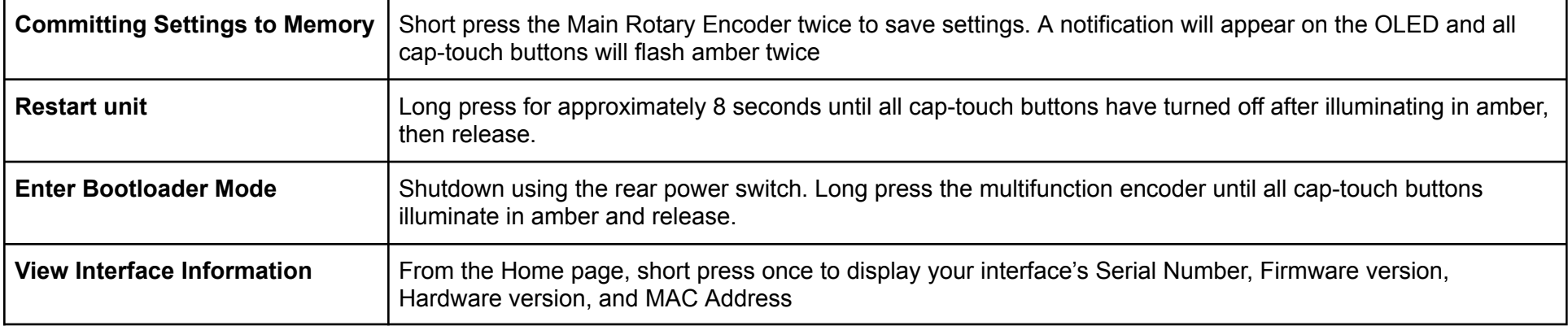

Pressing any of the PlayAUDIO1U touch zones toggles the zone to the next available state. Currently either touch zone above or below a respective label has an identical effect.

**Scene**: Each single touch of either cap touch buttons above or below the Scene label toggles the current scene between A and B. The current scene selection is indicated by a large letter A or B on the OLED display, or the following::

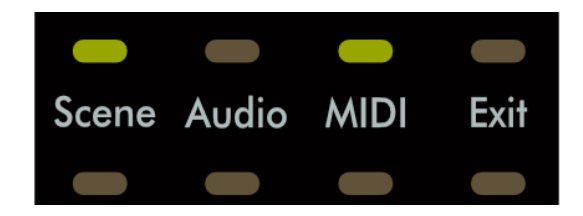

Scene A: Green cap touch button above the Scene label Scene S:Red cap touch button below the Scene label

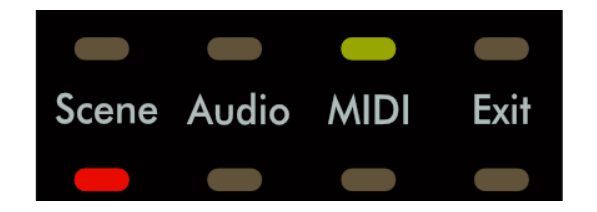

**Audio**: Touch to access the Audio menu page. Once the Audio page is active, use the **rotary encoder** to:

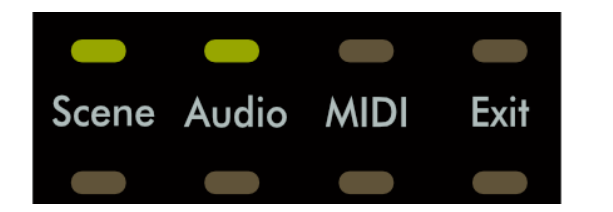

- 1. Turn to scroll through audio outputs between all, and 1-12 singularly.
- 2. Short press to select the highlighted audio output or all-output group. When a single output or the all-output group is selected, turn to raise or lower the output level. 3. Short press again to exit to the main Audio page.

**MIDI**: Touch to access the MIDI menu page. Once the MIDI page is active, use the **rotary encoder** to:

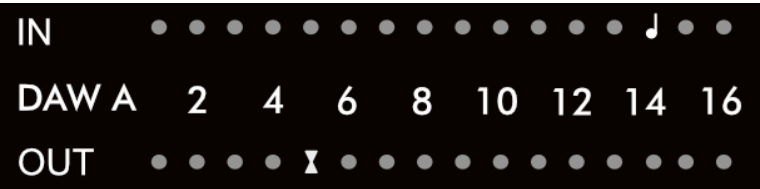

**Exit:** Touch to exit back to the main page.

- 1. Turn to cycle between MIDI port monitor pages: DAW A, DAW B, RTP, USB, DIN.
- 2. Tap has no function.

## <span id="page-15-0"></span>**Using the Headphone Rotary Encoder**

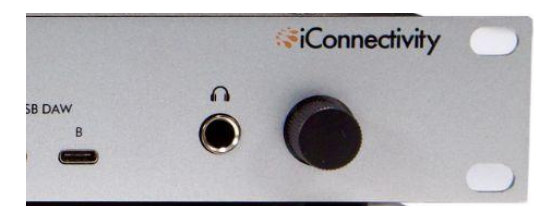

Double tap the encoder rapidly to mute all analog outputs on the rear of the PlayAUDIO1U. Double tap again to unmute. Tap the encoder to select the headphone mix for the currently active Scene. Turn the encoder slowly to raise or lower the selected headphone mix volume in 0.5 dB increments.

## <span id="page-15-1"></span>**Using the CONTROL ports**

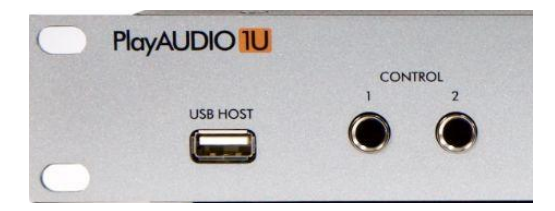

Use the PlayAUDIO1U CONTROL ports with compatible footswitch(es) to send CC/PC messages, arm or disarm automatic failover, load CC / PC,or Toggle scenes Complete instructions on configuring CONTROL port footswitch actions can be found in our Auracle documentation at <https://www.iconnectivity.com/auracle-x-series>

# <span id="page-16-0"></span>**SPECIFICATIONS**

#### <span id="page-16-1"></span>**Audio**

#### **Digital Performance**

24-bit resolution D-A Dynamic Range: 115dB Supported sample rates: 44.1 kHz, 48 kHz, 88.2 kHz, and 96 kHz

#### **Line Outputs**

Maximum Output Level: +16 dBu, 13.8 dBV, 4.9 Vrms SNR: 115 dB (1kHz, BW: 22Hz-22kHz, A-weighted) THD+N: -112 dB (1kHz, BW: 22Hz-22kHz, A-weighted)

#### **Headphones**

SNR: 110 dB (1kHz, BW: 22Hz-22kHz, A-weighted) THD+N: -100 dB (1kHz, BW: 22Hz-22kHz, A-weighted) Power: 100 mW per channel, 32-ohm load

#### <span id="page-16-2"></span>**MIDI**

5-pin MIDI DIN I/O Up to 10 MIDI ports (160 channels) per computer device (via powered USB hub, not included) USB Host Port supports up to eight USB MIDI devices (via powered USB hub, not included)

## <span id="page-16-3"></span>**USB Host Port**

Power: +5V DC, 500mA maximum

## <span id="page-17-0"></span>**USB-C Ports**

<span id="page-17-1"></span>Connect to Windows or macOS computer(s), Android or iPadOS devices (USB only, Apple Lightning not supported).

## **Power**

Input: 100V - 240V AC, 50 - 60 Hz 24W Fuse: 1A Slow-Blow

## <span id="page-17-2"></span>**Dimensions and Weights**

Height: 1U: 1.48" (37.5 mm) Width: 19" (483 mm) Depth: 7.81" (200 mm) Weight: 8.73 lbs (3.96 kg)

# <span id="page-18-0"></span>**APPENDIX A: ADVANCED WINDOWS USERS**

PlayAUDIO1U Windows installation is plug-n-play with no requirement for special software drivers. However, iConnectivity also provides its own Unified Windows Driver which supports multi-client capability (this allows the advanced user to access the PlayAUDIO1U interface from more than one application simultaneously).

You may download and install the latest version of our Unified [Windows](https://www.iconnectivity.com/windows-drivers) Driver free-of-charge from our web site's Windows Drivers page.

# <span id="page-18-1"></span>**APPENDIX B: MORE RESOURCES**

The **iConnectivity website** and **iConnectivity Knowledge Base** contain a wealth of helpful written articles and tutorials, as well as instructional videos. For your convenience, selected hyperlinks into these systems are listed below:

The **iConnectivity Knowledge Base** main page is located at: [iConnectivity](https://iconnectivity.supportbee.com/53-iconnectivity-knowledge-base) Support Website.

Download our latest Unified [Windows](https://www.iconnectivity.com/windows-drivers) Driver from the website [Windows](https://www.iconnectivity.com/windows-drivers) Drivers page.

Download **Auracle X** software from the website [Auracle](https://www.iconnectivity.com/auracle-x-series) X page.

Download the latest firmware from the website [Firmware](https://www.iconnectivity.com/firmware) page.

**MIDI protocols** are explained on our Knowledge Base Intro to MIDI [Connections](https://iconnectivity.supportbee.com/53-iconnectivity-knowledgebase/534-midi/10477-introduction-to-midi-connections) page.

# <span id="page-19-0"></span>**APPENDIX C: COMPLIANCE**

#### **Compliance Statement**

The PlayAUDIO1U meets the requirements of the following standards and directives:

- · FCC Part 15 Class B
- · CAN ICES-003 (B) / NMB-003 (B)
- · CISPR 32 Class B
- · EN61000-4-2 | ESD
- · EN61000-4-3 | Radiated Immunity
- · EN61000-4-4 | EFT
- · EN61000-4-5 | Surge Immunity
- · EN61000-4-6 | Conducted Immunity
- · EN61000-4-8 | Magnetic Immunity
- · EN61000-4-11 | VDI
- · EN61000-3-2 | Harmonic
- · EN61000-3-3 | Flicker
- · IEC/EN-62368-1

#### **Declaration of Conformity**

We, iConnectivity, declare that the PlayAUDIO1U complies with Part 15 of the FCC Rules. Operation is subject to the following two conditions: (1) this device may not cause harmful interference, and (2) this device must accept any interference received, including interference that may cause undesired operation.

#### **Communication Statement**

This equipment has been tested and found to comply with the limits for a Class B digital device, pursuant to part 15 of the FCC Rules. These limits

are designed to provide reasonable protection against harmful interference in a residential installation. This equipment generates, uses and can radiate radio frequency energy and, if not installed and used in accordance with the instructions, may cause harmful interference to radio communications.

However, there is no guarantee that interference will not occur in a particular installation. If this equipment does cause harmful interference to radio or television reception, which can be determined by turning the equipment off and on, the user is encouraged to try to correct the interference by one or more of the following measures:

- Reorient or relocate the receiving antenna.
- Increase the separation between the equipment and receiver.
- Connect the equipment into an outlet on a circuit different from that to which the receiver is connected.
- Consult the dealer or an experienced radio/TV technician for help.

Changes or modifications not expressly approved by iConnectivity could void the user's authority to operate the equipment.

#### **Disposal of Waste Equipment by Users in the European Union**

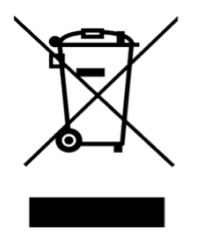

This symbol on the product or its packaging indicates that this product must not be disposed of with other waste. Instead, it is your responsibility to dispose of your waste equipment by handing it over to a designated collection point for the recycling of waste electrical and electronic equipment. The separate collection and recycling of your waste equipment at the time of disposal will help conserve natural resources and ensure that it is recycled in a manner that protects human health and the environment. For more information about where you can drop off your waste equipment for recycling, please contact your local city recycling office or the *dealer from whom you purchased the product.*